# **Moodle upute za učenike**

## **1. Uvod**

Dragi učenici,

u ovom ćete priručniku na jednom mjestu pronaći osnovne rada i snalaženja u sustavu Loomen.

Priručnik je nastao kao pregled jedne virtualne učionice (e-kolegija) s aktivnostima koje se najčešće koriste, te kao takav može poslužiti za snalaženje u okolini drugih virtualnih učionica koje ćete u budućnosti pohađati.

Radi jednostavnijeg snalaženja u ovom priručniku, sadržaj smo podijelili u nekoliko osnovnih cjelina, počevši od samih osnova i prijave u sustav do opisa elemenata u virtualnim učionicama, koracima i snalaženju pri pohađanju.

Nadamo se kako će vam ovaj priručnik biti koristan i poučan u online okruženju.

Lijep pozdrav, Vaš CARNET

# **2. Što je Loomen?**

Iako je većina vas upoznata s CARNET-ovim sustavom Loomen, ponovimo što je zapravo Loomen i čemu služi.

Loomen je sustav za upravljanje učenjem, odnosno programski alat za održavanje nastave na daljinu i kombinirane nastave uživo i na daljinu.

Loomen je zasnovan na alatu Moodle, programskoj podršci (eng. software) otvorenog koda koji je licenciran i besplatan, što je pridonijelo njegovoj velikoj popularnosti i kontinuiranom razvoju. Moodle danas predstavlja najpopularniju platformu ove namjene koju koriste brojni korisnici u svijetu.

# **3. Prijava u Loomen**

Sustavu Loomen pristupate uz pomoć mrežnog preglednika upisivanjem mrežne adrese: [https://loomen.carnet.hr.](https://loomen.carnet.hr/) Nakon upisivanja mrežne adrese dočekat će vas početno sučelje, naslovnica kao na slici u nastavku:

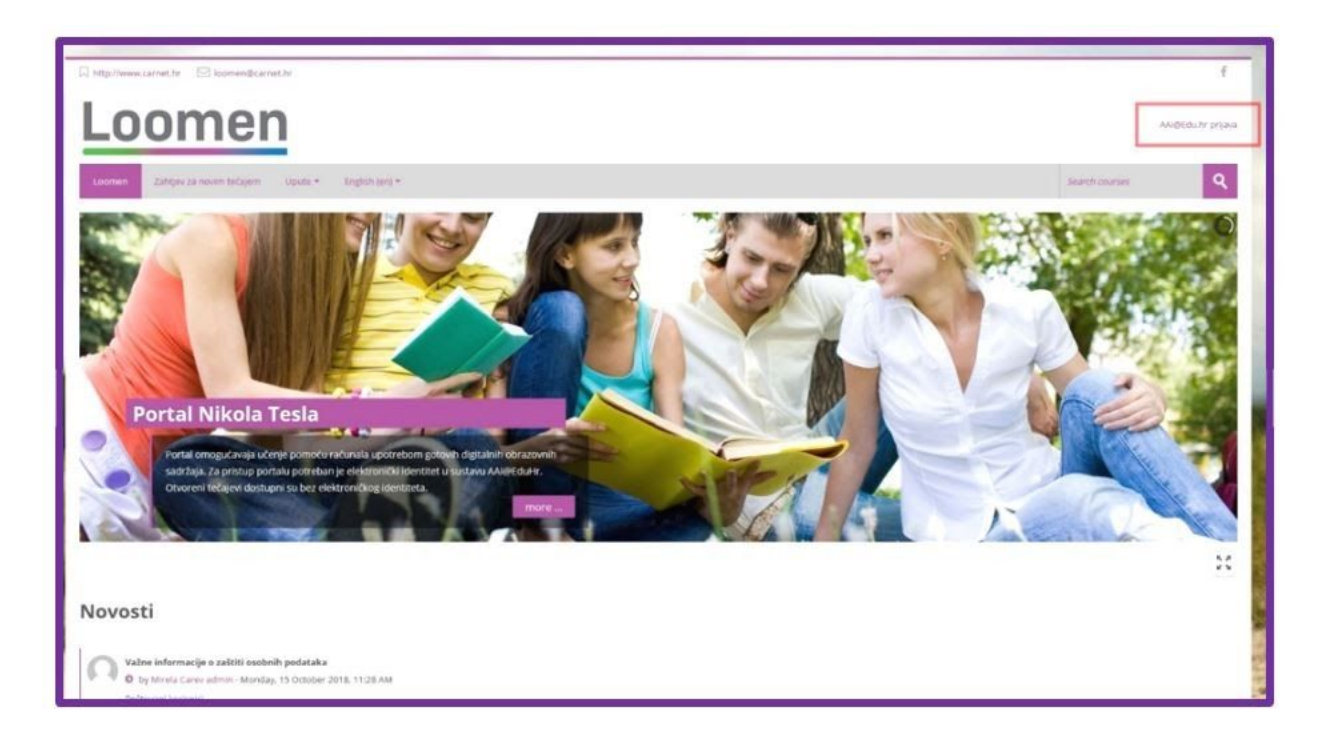

*Slika 1.: Početni zaslon sustava Loomen*

Na početnoj su stranici dostupne osnovne informacije, poput središnjeg dijela sadržaja koji se može listati pomoću strelica i foruma Novosti s važnijim obavijestima o radu sustava. Na naslovnici u gornjem desnom uglu odabirete poveznicu AAI@Edu.hr prijava. Nakon toga otvara se stranica kao na slici u nastavku:

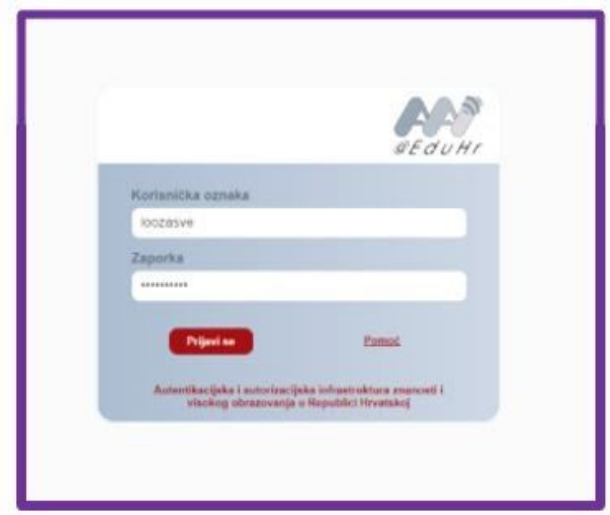

*Slika 2.: AAI@EduHr prijava*

Ovdje upisujete vaše AAI@EduHR podatke dobivene od administratora u školi. Dakle, u sustav se Loomena prijavljujete koristeći podatke svog AAI@EduHr elektroničkog identiteta.

Ako su podaci ispravni dočekuje vas vaša naslovnica:

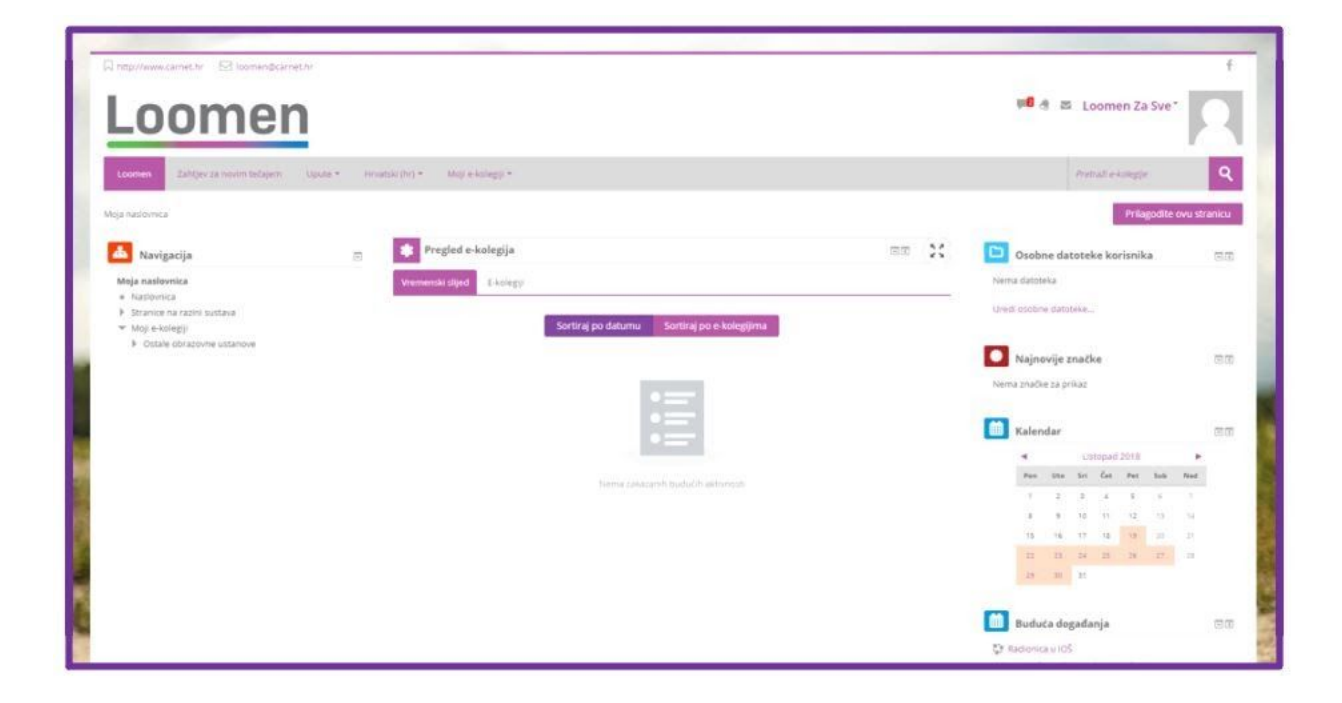

*Slika 3.: Početna stranica (Moja naslovnica) nakon prijave u sustav Loomen*

*Napomena:* U slučaju da se s ispravnim podacima AAI@EduHr elektroničkog identiteta ne uspijevate prijaviti u sustav Loomen, potrebno je pokušati pristupiti sustavu prijavom iz nekog drugog preglednika dostupnog na računalu. U slučaju nemogućnosti pristupa, podatke je potrebno provjeriti kod administratora na školi.

Na naslovnici pronalazite osnovne elemente koji će vam pomoći u snalaženju. Sučelje sustava Loomen podijeljeno je u nekoliko osnovnih dijelova.

Prvi je dio traka izbornika:

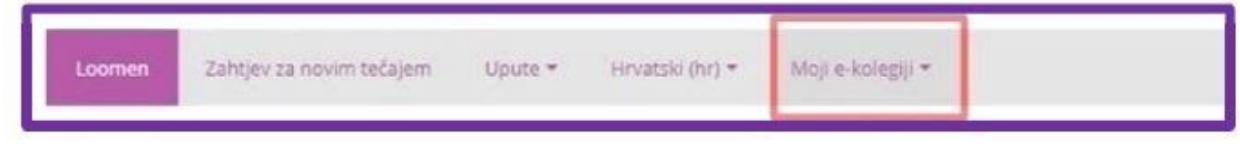

*Slika 4.: Traka izbornika*

Izbornik Moji e-kolegiji u traci izbornika omogućava brzi izbor upisanih e-kolegija ili pretragu e-kolegija putem polja Pretraži e-kolegije. Ovo su elementi koji su polazniku najvažniji.

Ispod trake izbornika nalazi se sučelje Loomena podijeljeno u tri dijela: lijevi dio s blokovima, glavni dio sa sadržajem i desni dio s blokovima. U pohađanju tečaja važno je pratiti sva tri dijela jer svaki od njih donosi određene mogućnosti i funkcionalnosti.

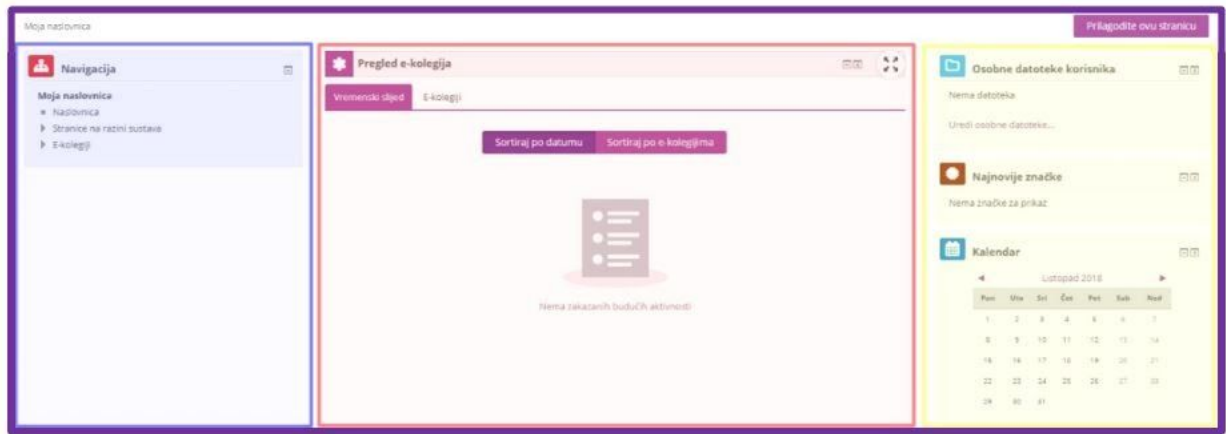

Prikaz sučelja pogledajte na sljedećoj slici:

*Slika 5.: Sučelje Loomena podijeljeno u tri dijela*

Dok će traka izbornika ostati neizmijenjena, tri dijela sučelja Loomena mijenjat će se ovisno o virtualnoj učionici u kojoj se budete trenutno nalazili.

Video zapis o prijavi u sustav Loomen pogledajte klikom na sliku niže.

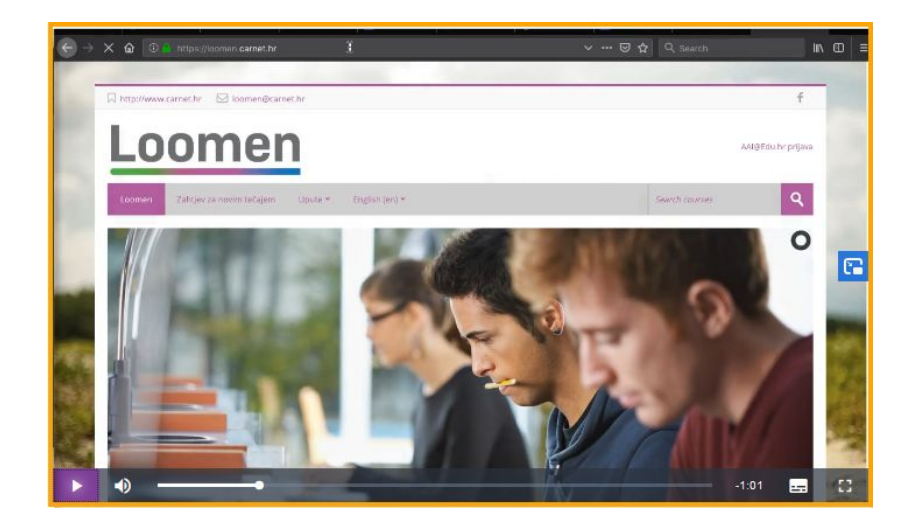

### **4. Pronalazak i prijava u virtualnu učionicu**

Nakon što ste se upoznali s naslovnicom potrebno je pristupiti odnosno upisati se u virtualnu učionicu. Nazivi "virtualna učionica", "tečaj", "e-kolegij" ili "kolegij" istoznačnice su i u ovom slučaju predstavljaju virtualnu učionicu koju želite pohađati.

U virtualnu učionicu može vas upisati nastavnik. U tom slučaju na naslovnici biste trebali vidjeti virtualnu učionicu koju pohađate. Ako vas je nastavnik ručno dodao u virtualnu učionicu, nikakve dodatne radnje za upis nisu potrebne.

Ako je pristupanje virtualnoj učionici potrebno obaviti samostalno, to je moguće na dva načina:

- putem direktne poveznice
- pretragom

Direktan pristup predstavlja poveznicu uz pomoć koje odmah dobivate prozor za samostalni upis.

Drugi je način upisa pretragom, a kako to izgleda možete pročitati u nastavku.

Na naslovnici sustava Loomen, u navigacijskoj traci u polju Pretraži e-kolegije upisujete naziv virtualne učionice.

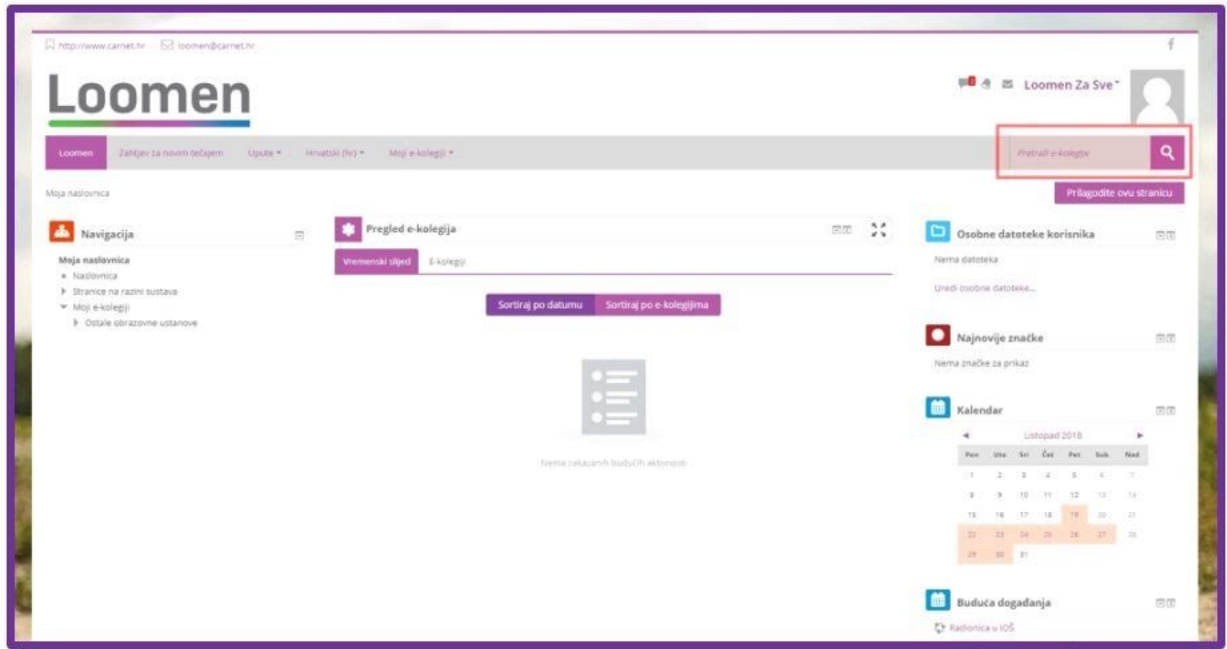

*Slika 6.: Pronalazak traženog kolegija*

Imajte na umu kako je za uspješan pronalazak važno imati što precizniji naziv virtualne učionice. Naime, veliki je broj e-kolegija koji nose sličan naziv pa se upisom samo dijela naziva ponekada dobiva uistinu dugačka lista na kojoj je teško pronaći ono što tražite.

Nakon pretrage ispisuju se nazivi virtualnih učionica prema traženom pojmu. Na slici ispod naveden je jedan primjer:

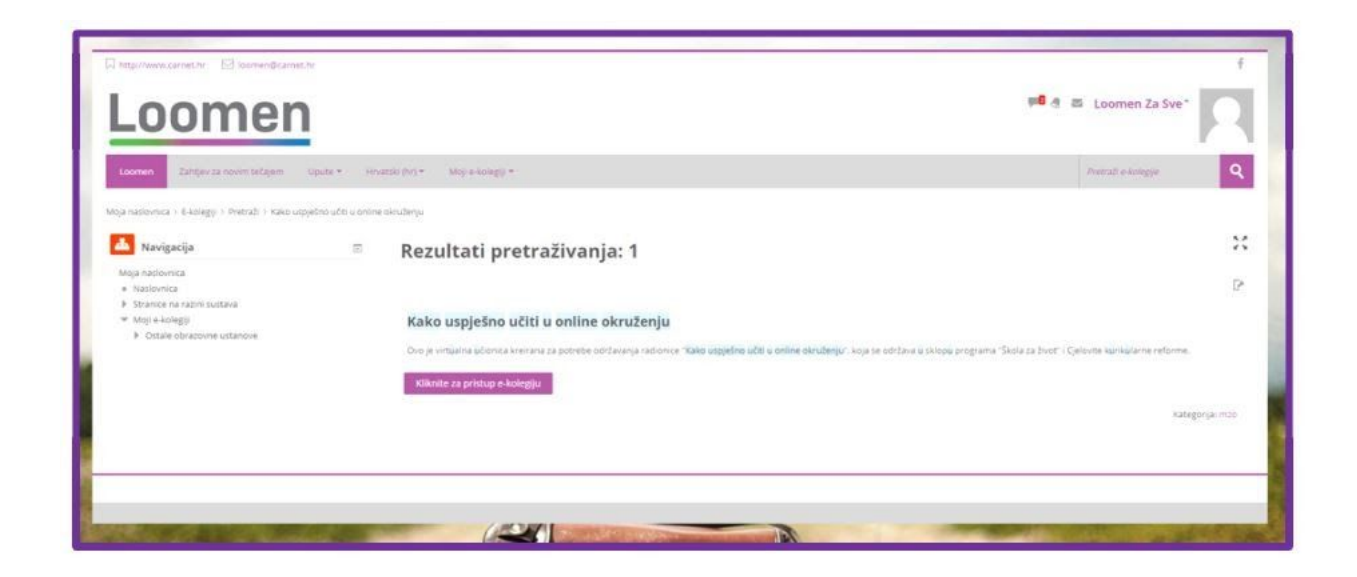

#### *Slika 7.: Popis kolegija nakon pretrage*

Klikom na naziv e-kolegija ili na gumb Kliknite za pristup e-kolegiju, pristupate e-kolegiju.

Pristupite li e-kolegiju direktno putem poveznice ili pomoću pretrage, klikom na naziv u većini slučajeva dočekat će vas dio za samostalan upis, tj. stranica za unos zaporke. Ovdje upisujete zaporku tečaja koju vam je dao nastavnik.

Nakon unošenja zaporke za pristup e-kolegiju, izvršili ste uspješan upis u virtualnu učionicu!

Ako se prijavite u krivu virtualnu učionicu, ispišite se iz virtualne učionice odabirom poveznice Ispiši me iz e-kolegija u bloku Postavke ili kontaktirajte nastavnika u toj virtualnoj učionici kako bi vas ispisao.

Nakon upisivanja ponovo vas dočekuje sučelje u tri djela, ali ono je sada izmijenjeno u skladu s virtualnom učionicom koju pohađate.

*Napomena:* Imajte na umu da zaporka za pristup virtualnoj učionici nije zaporka koju koristite za pristup sustavu Loomen.

Video zapis o pretrazi i prijavi u virtualnu učionicu [pogledajte](https://loomen.carnet.hr/mod/page/view.php?id=358025#Pronalazak%20i%20prijava%20u%20virtualnu%20u%C4%8Dionicu) klikom na sliku niže.

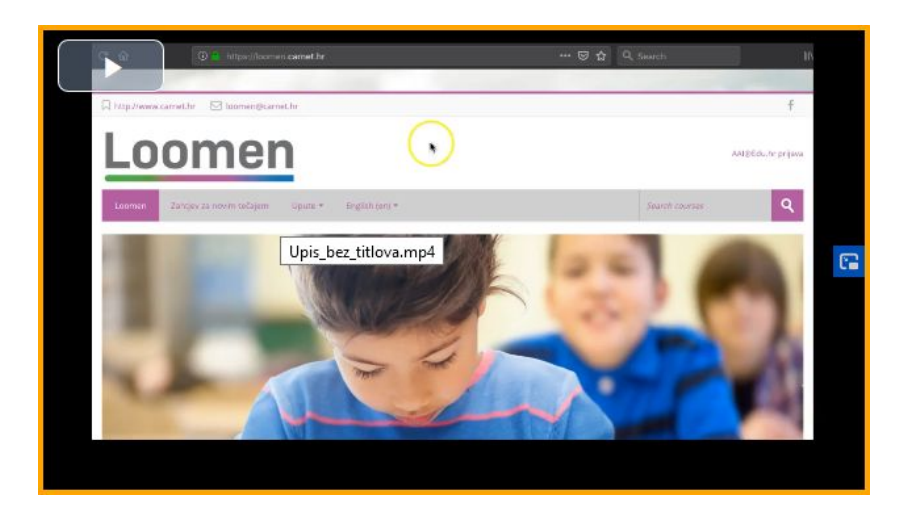

*Video zapis 2.: Pretraga i prijava u virtualnu učionicu*

#### **5. Aktivnosti i resursi virtualne učionice**

Virtualna učionica odnosno e-kolegij, strukturiran je u tri cjeline. Lijevi i desni blokovi donose alate i razne blokove o kojima ćemo govoriti u nastavku, dok je središnji dio rezerviran za sadržaj virtualne učionice.

Tečaj pohađate redoslijedom rješavajući aktivnosti jednu po jednu. U tom postupku naići ćete na različite aktivnosti i resurse. Aktivnosti podrazumijevaju interaktivne dijelove tečaja poput testova, foruma, chata i drugih, dok su resursi nastavni sadržaji poput teksta, datoteka različitih formata, mrežnih stranica, knjiga, natpisa ili poveznica. Resurse trebate pročitati ili pogledati i čuti, za razliku od aktivnosti gdje se očekuje aktivni doprinos, a često i komunikacija polaznika. Kako biste bili bolje upoznati sa svakom od njih, pročitajte njihov opis u nastavku.

## **5.1. Resursi**

## **Stranica**

Dio se sadržaja u virtualnim učionicama prikazuje kroz resurs Stranica. Resurs Stranica koristi se za manje dijelove sadržaja dok je za složenije sadržaje ipak pogodnija Knjiga koju je moguće listati.

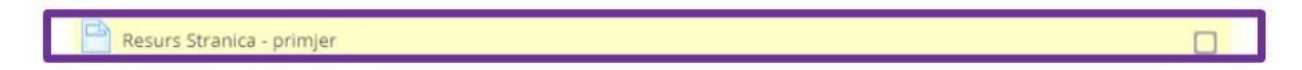

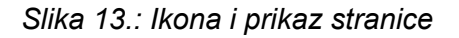

# **Datoteka**

U virtualnim je učionicama dio sadržaja prikazan u obliku zasebnih dokumenata koji su izrađeni izvan sustava i učitani u virtualnu učionicu. Najčešće su to dokumenti u Word ili PDF formatu.

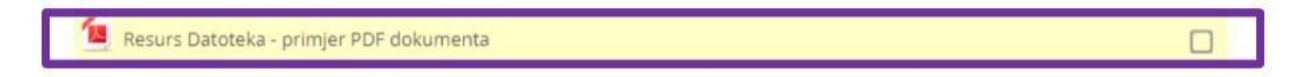

*Slika 14.: Ikona i prikaz resursa datoteka*

## **Knjiga**

Knjiga je jedan od resursa koji se koristi za prikaz sadržaja u virtualnoj učionici. Navigacija resursom Knjiga, čiji je sadržaj prikazan u obliku stranica, omogućena je strelicama za navigaciju pri vrhu i dnu pojedine stranice i pomoću popisa sadržaja u bloku sa strane.

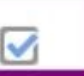

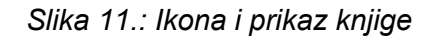

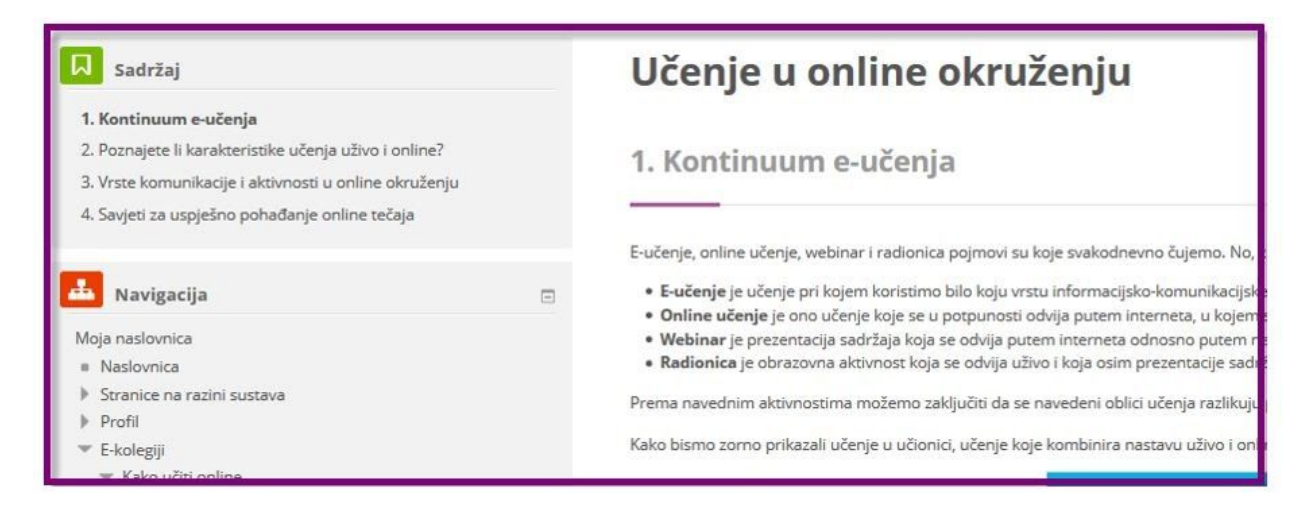

*Slika 12.: Prikaz dijela sadržaja knjige*

## **5.2. Aktivnosti**

#### **Forum**

Forum je najčešće korišteni način komunikacije u virtualnim učionicama. Sva se komunikacija između mentora i polaznika uglavnom odvija na forumu.

U virtualnim učionicama postoji nekoliko vrsta foruma:

- forum **Obavijesti** služi isključivo za obavijesti nastavnika. U njemu učenici ne sudjeluju i ne mogu odgovarati na poruke. Primanje je obavijesti na ovom forumu obvezno. To znači da biste obavijest o poruci na ovom forumu trebali primiti na e-adresu izvan sustava.
- **ostali forumi** u tečaju vezani su uz rješavanje određenih aktivnosti u naslovnim jedinicama odnosno temama virtualne učionice.

Na forumima koji su vezani uz rješavanje aktivnosti, uvijek se odgovara na poruku nastavnika, a ne drugih polaznika, osim ako nije drugačije navedeno u uputama.

Preporuka je izbjegavati slanje osobnih poruka mentorima i umjesto toga pitanje postaviti na forumu unutar tečaja. Na taj način pitanje mogu pročitati i informirati se i polaznici koji imaju slična pitanja ili nedoumice.

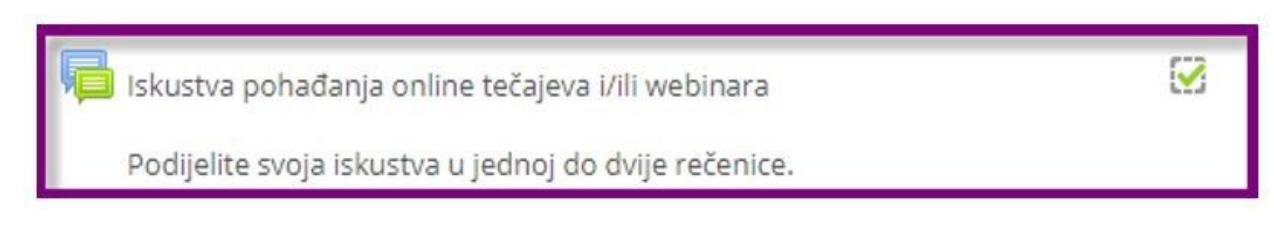

*Slika 17.: Ikona i prikaz foruma*

Video zapis o Forumu pogledajte klikom na sliku niže.

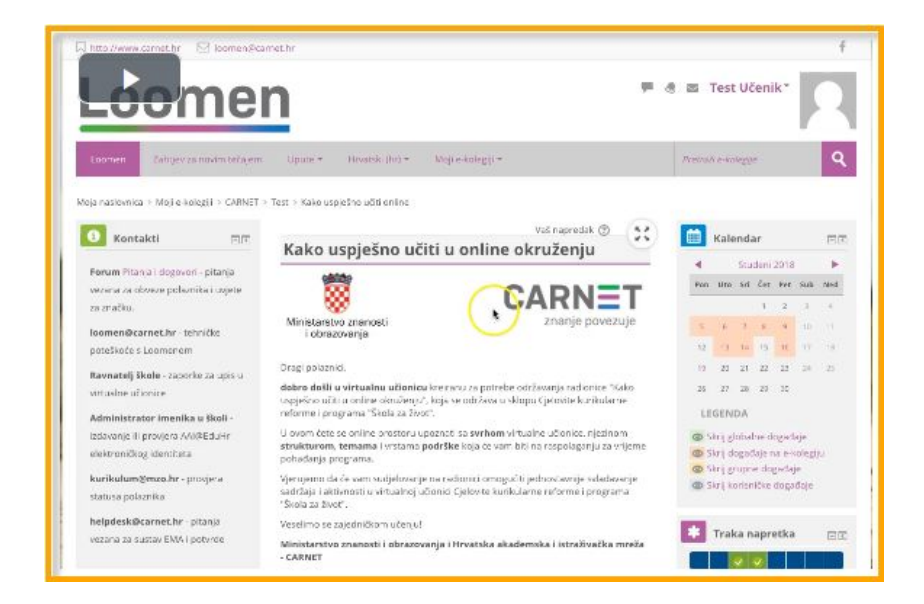

*Video zapis 3.: Forum*

# **Test**

Provjera se znanja u virtualnim učionicama djelomično odvija i kroz aktivnost Test. Test može služiti za samoprovjeru znanja i u tom se slučaju obično postavlja neograničen broj pokušaja. Ako je test uvjet za ocjenu, obično je vremenski ograničen i predaje se nakon isteka vremena. U testu postoje različite vrste pitanja, no najčešće su to pitanja odabira jednog ili više točnih odgovora. Važno je naglasiti da za uspješnu predaju testa nije dovoljno odabrati gumb *Završi*

*test* već obavezno i gumb *Predaj sve i završi*, čime će test uspješno biti predan i automatski ocijenjen.

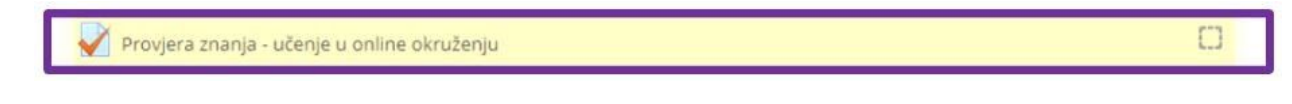

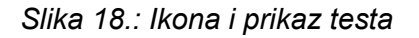

Video zapis o Testu pogledajte klikom na sliku niže.

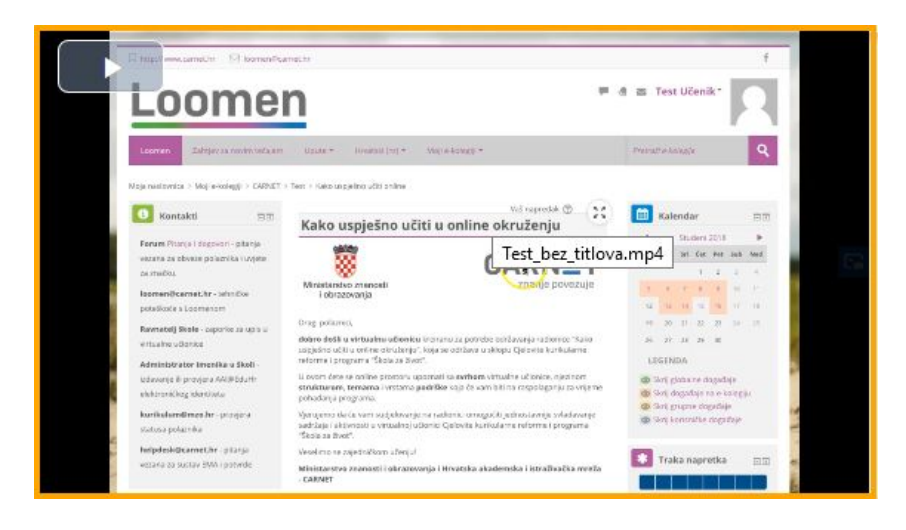

*Video zapis 4.: Test*

#### **Zadaća**

Zadaća je jedna od aktivnosti koju ćete često susretati. Omogućava nastavniku virtualne učionice zadavanje, zaprimanje, ocjenjivanje i davanje povratne informacije o radovima (zadaćama) koje su postavljene unutar virtualne učionice. Zadaća može biti postavljena na različite načine, a jednako tako može ju se predati na više načina. Može se predati bilo koji digitalni sadržaj (datoteka), poput tekstualnih datoteka, tablica ili slika, a tekst se može unijeti izravno u polje za unos korištenjem online obrasca. Pri tome treba imati na umu da zadaću možete uređivati sve do krajnjeg roka predaje. Nakon tog perioda zadaću više nećete moći uređivati.

Uvijek pažljivo pročitajte uputu za zadaću i napravite ju kako je opisano.

Ovo je zadaća

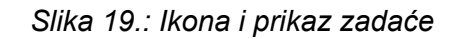

Video zapis o Zadaći pogledajte klikom na sliku niže.

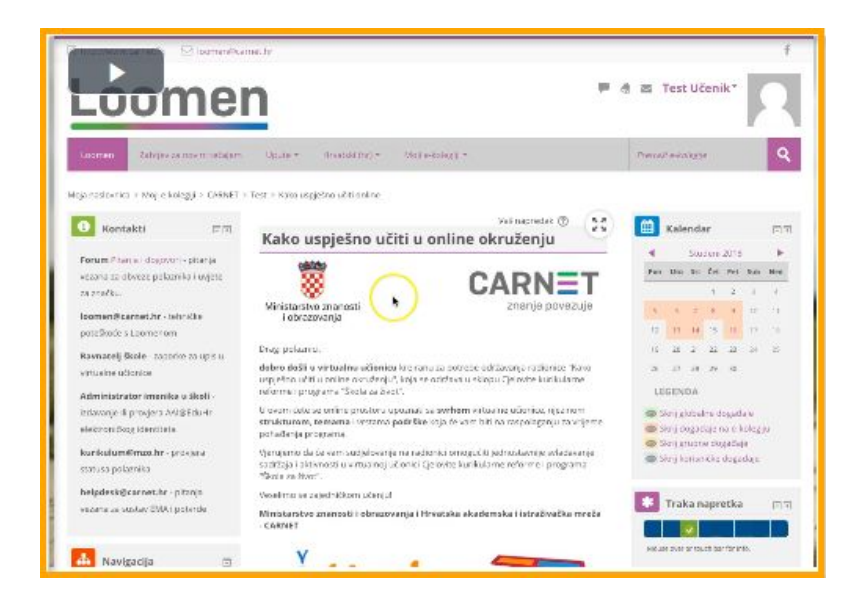

*Video zapis 5.: Zadaća*

#### **Interaktivni sadržaji**

Jedna od aktivnosti koju ćete susresti je i Interaktivni sadržaj. Riječ je o aktivnosti koja može objediniti veliki broj drugih aktivnosti. Na primjer, unutar ove aktivnosti može biti kreiran upitnik, interaktivna prezentacija, edukativna igra i brojne druge.

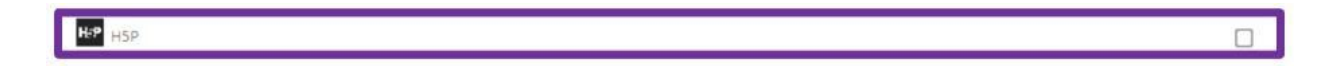

*Slika 16.: Ikona i prikaz interaktivnih sadržaja*

#### **Questionnaire**

Ovaj se resurs često koristi za dobivanje povratnih informacija od polaznika, a može koristiti različite vrste pitanja: višestruki odabir, da/ne pitanje ili jednostavan unos teksta odnosno esejsko pitanje. Koristi se često kao upitnik ili anketa.

0

Questionnaire upitnik

*Slika 20.: Ikona i prikaz Questionnaire aktivnosti*

#### **Odabir**

Odabir omogućava nastavniku postavljanje pitanja i određivanja mogućih odabira (odgovora). Odabir može biti objavljen odmah po davanju odgovora ili nakon određenog datuma ili može biti dostupan samo mentoru. Javni rezultati mogu biti objavljeni s imenima ili anonimno. Ova se aktivnost najčešće koristi kod odabira grupe (za vježbe ili predavanja), teme seminarskog rada i sličnog (između više ponuđenih tema), za brzu i jednostavnu provjeru usvojenog znanja.

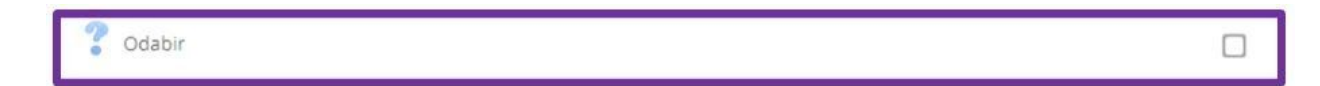

*Slika 21.: – Ikona i prikaz odabira*

#### **Hot Questions**

Ova aktivnost omogućava polaznicima jednostavnu i brzu objavu odgovora na pitanje mentora i dodjeljivanje glasova određenim odgovorima.

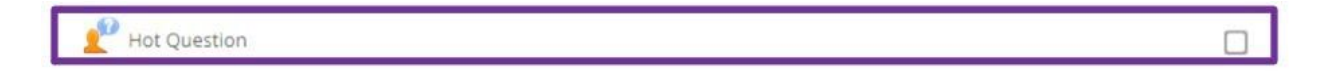

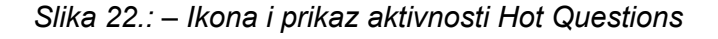

#### **6. Blokovi unutar virtualne učionice**

Dio sadržaja unutar virtualnih učionica nalazi se u blokovima koje možete pronaći s lijeve i desne strane sučelja. U nastavku ćemo proći osnovne blokove sustava Loomen koji će vas dočekati u virtualnim učionicama.

#### Aktivnosti

Blok Aktivnosti - može se koristiti za jednostavniju navigaciju u tečaju. Unutar su bloka prikazane poveznice na sve aktivnosti i resurse: ankete, forume, resurse, testove i dr. Odabirom pojedine poveznice dobiva se popis svih aktivnosti istog tipa, na primjer popis svih foruma u

tečaju. Blok aktivnosti omogućava brzi pregled aktivnosti koje vas očekuju unutar virtualne učionice.

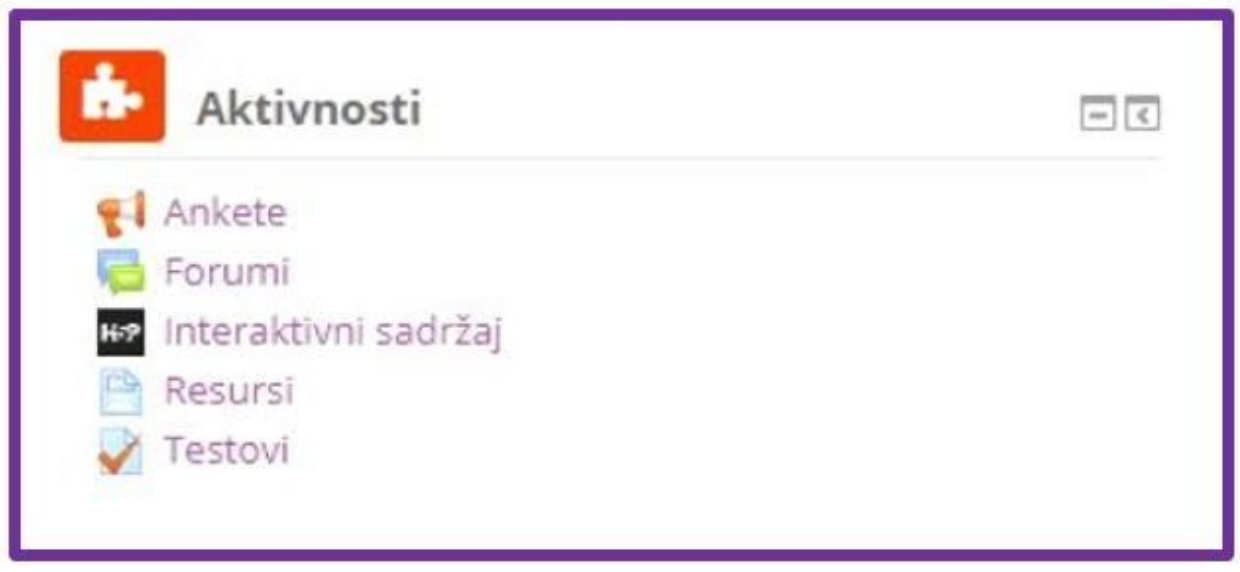

*Slika 28.: Blok Aktivnosti*

## **Sekcije**

Blok Sekcije - tečajevi su uobičajeno podijeljeni u teme ili tjedne koji su redoslijedno poredani. Ovaj blok prikazuje broj tema/tjedana koje se nalaze u tečaju i omogućuje brzi skok na jednu od njih ili na aktualnu temu putem poveznice Prikaži trenutačnu temu.

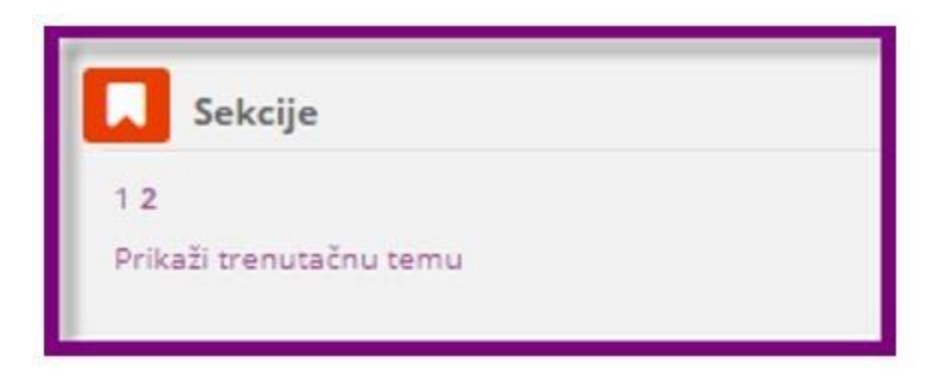

*Slika 29.: Blok Sekcije*

# **Sadržaj**

Ovaj se blok pojavljuje kada odaberete resurs Knjiga unutar tečaja. Navigacija resursom Knjiga, čiji je sadržaj prikazan u obliku stranica moguća je i uz pomoć ovog bloka.

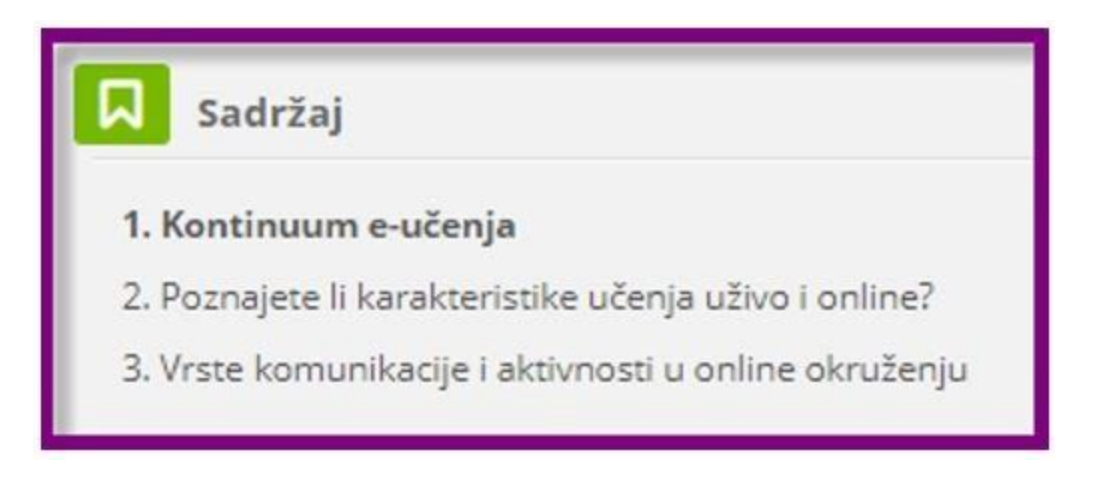

*Slika 31.: Navigacija u resursu knjiga*

## **Postavke**

Ovaj blok nudi nekoliko mogućnosti. U ovom se bloku može pojaviti i mogućnost prekida primanja obavijesti putem e-pošte. Pretplata na forum podrazumijeva dobivanje obavijesti o pristiglim porukama u forumu na e-adresu. Riječ je o adresi koja je polaznicima dodijeljena pri otvaranju AAI@EduHr elektroničkog identiteta u školi. Osim u forumu Obavijesti većina je pretplata na forume u virtualnim učionicama onemogućena. Ako želite prestati primati obavijesti potrebno je odabrati naslov foruma (odabirom naslova), a zatim u bloku Postavke > Administracija foruma odabrati poveznicu Ukini pretplatu na ovaj forum. Postupak se ponavlja za svaki forum za koji polaznik želi ukinuti pretplatu.

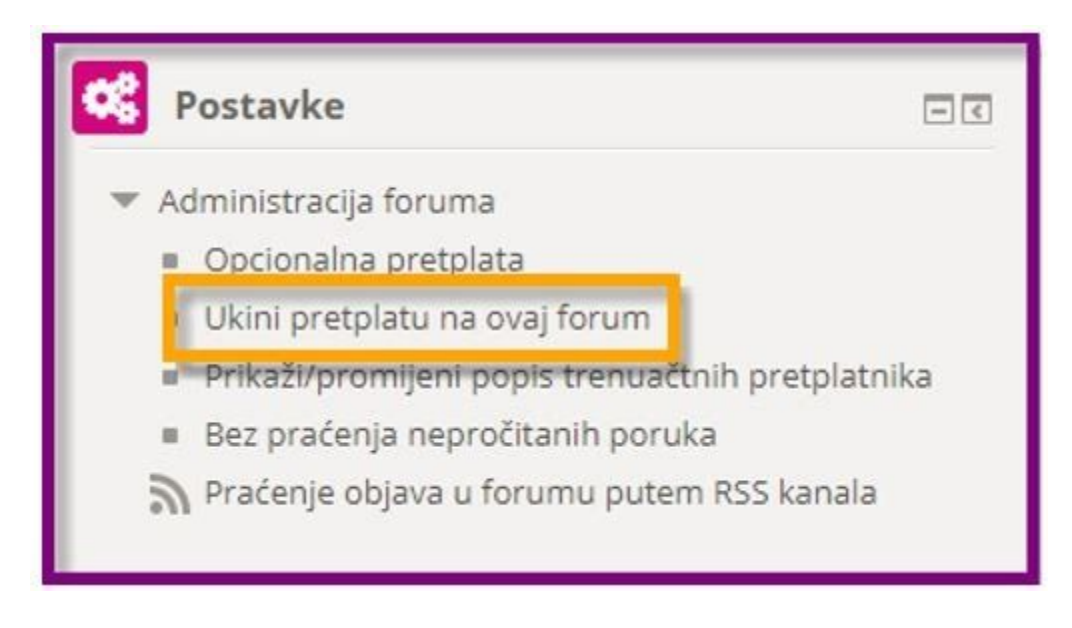

*Slika 32.: Blok Postavke i ukidanje pretplate na forumu*

# **Navigacija**

Ovaj vam blok omogućava brzi uvid u strukturu virtualne učionice, a klikom na određeni dio možete mu odmah i pristupiti.

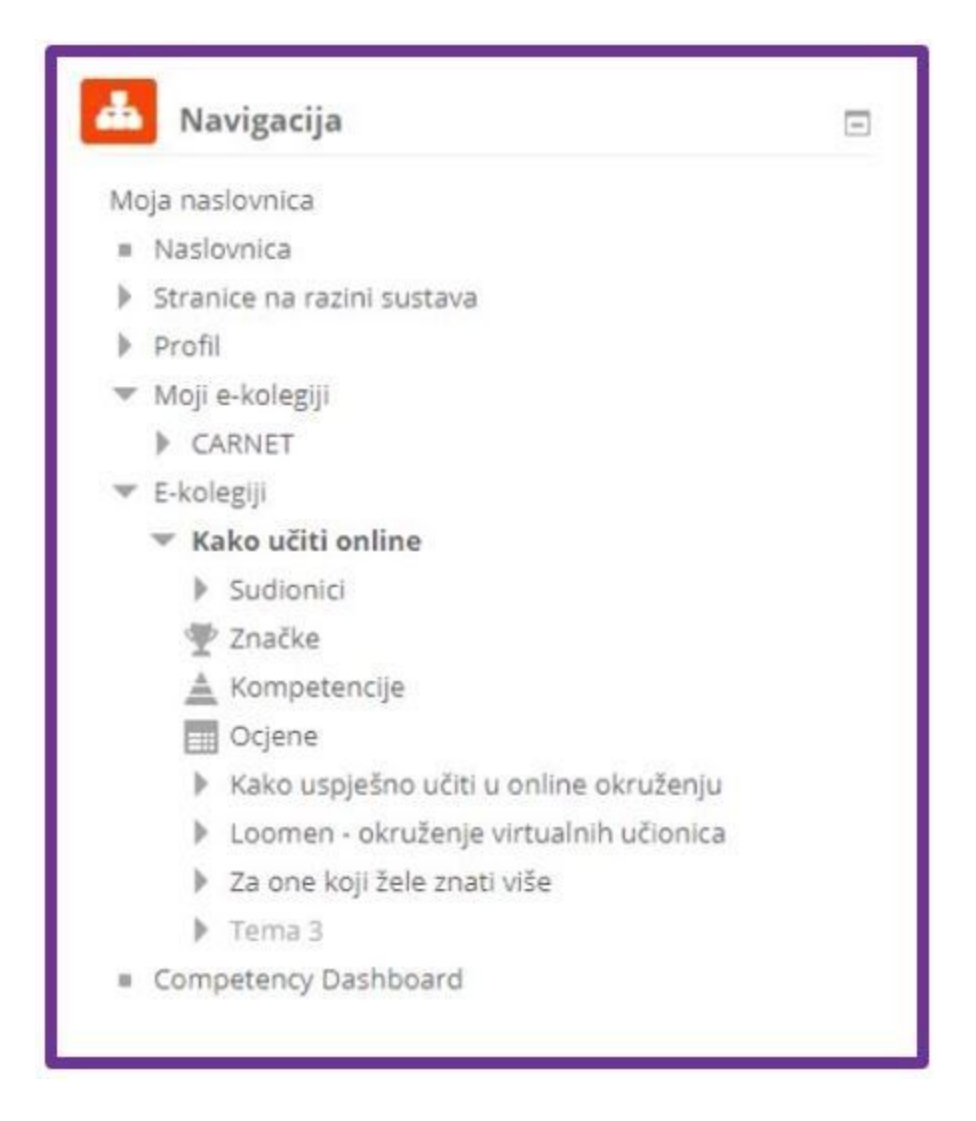

*Slika 33.: Blok Navigacija*

Osim korištenja blokova Navigacija, Sekcije, Aktivnosti važan je element za navigaciju virtualnom učionicom i Navigacijska traka. Ona prikazuje trenutni položaj u sustavu i tečaju i omogućava povratak na hijerarhijski više stranice. Pomoću nje jednostavno možete odabrati hijerarhijski više stranice, na primjer naslovnicu tečaja ili Moju naslovnicu u sustavu i preskočiti nepotrebne korake.

Moja naslovnica > Moji e-kolegiji > Ostale obrazovne ustanove > mzo > Kako učiti online > Kako uspješno učiti u online okruženju > Pitanja i dogovori

*Slika 34.: Navigacijska traka*

Video zapis o navigaciji pogledajte klikom na sliku niže.

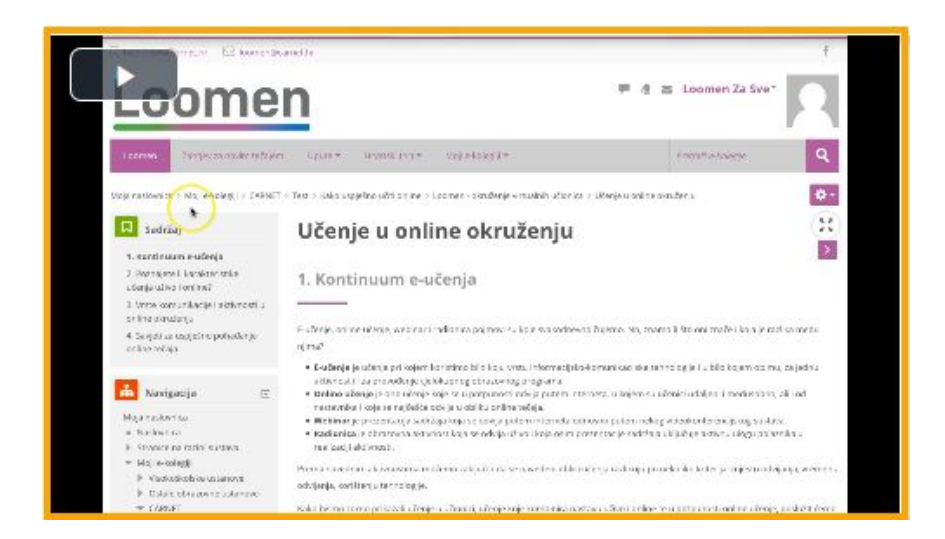

*Video zapis 6.: Navigacija*

## **7. Profil korisnika**

Poseban je dio sustava Loomen i vaš Profil. Kao što mu naziv govori, ovaj je dio rezerviran za vaše podatke u sustavu Loomen. Pristupate mu klikom na padajući izbornik pored vašeg imena i prezimena i potom na poveznicu Profil.

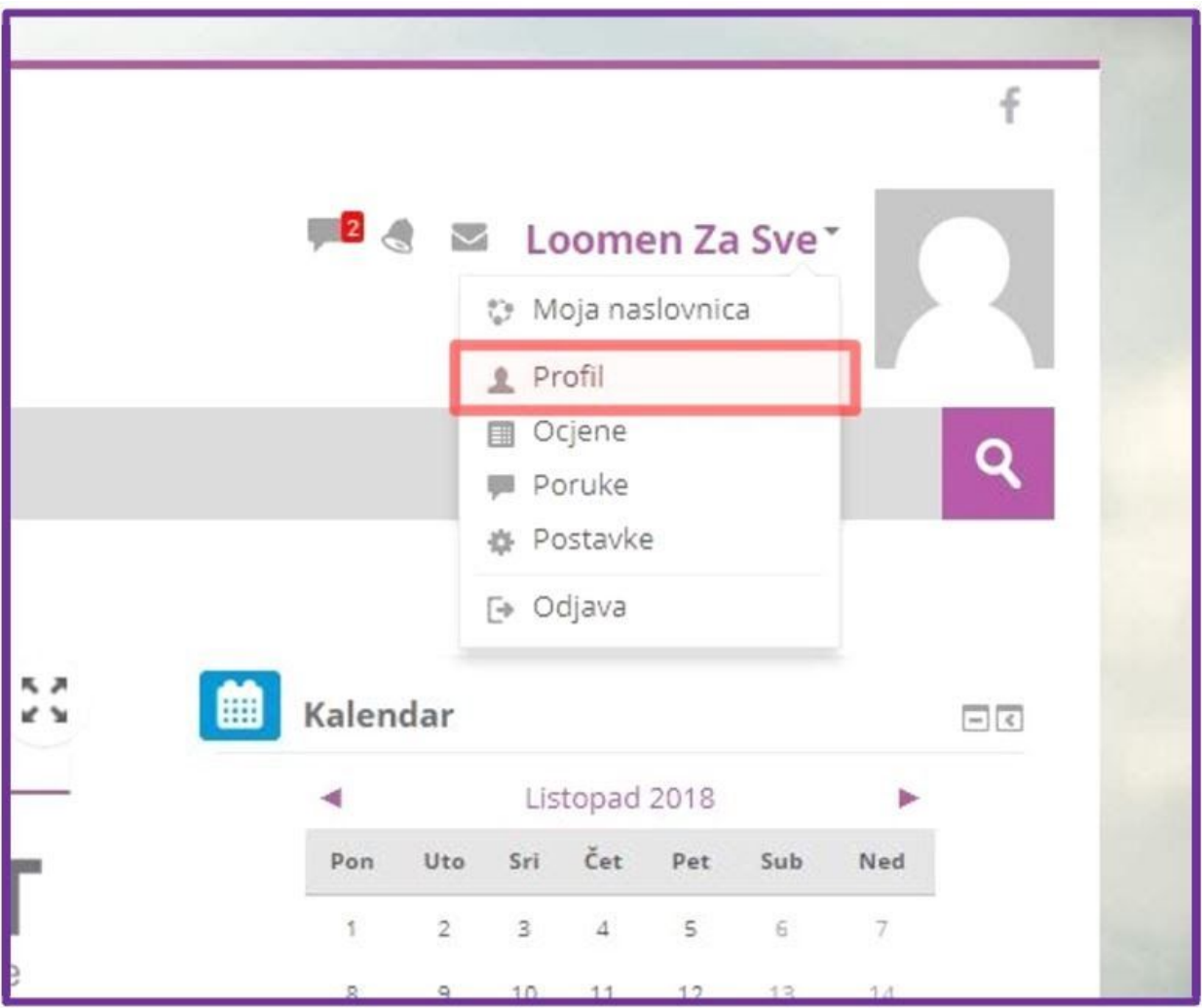

*Slika 35.: Padajući izbornik i klik na Profil*

Klikom na poveznicu Profil otvorit će se stranica na kojoj se prikazuju vaše osnovne informacije. Tu su osobni podaci poput države, grada, ustanove, upisanih kolegija i drugih informacija.

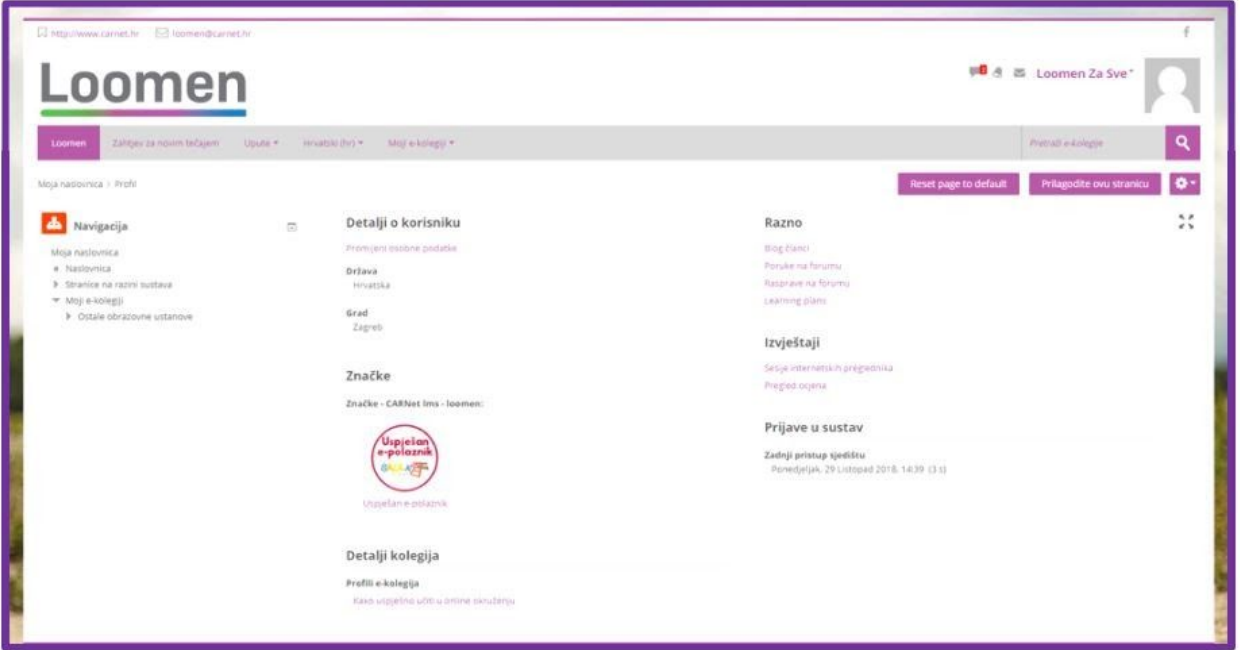

*Slika 36.: Izgled osobnog profila*

Klikom na Promijeni osobne podatke odmah ispod naslova Detalji o korisniku, omogućena vam je izmjena ili dopuna određenih polja. Uočit ćete kako neke elemente, odnosno zasivljena polja nije moguće mijenjati jer se ti podaci povlače iz Vašeg AAI@EduHr korisničkog računa.

Video zapis o profilu korisnika pogledajte klikom na sliku niže.

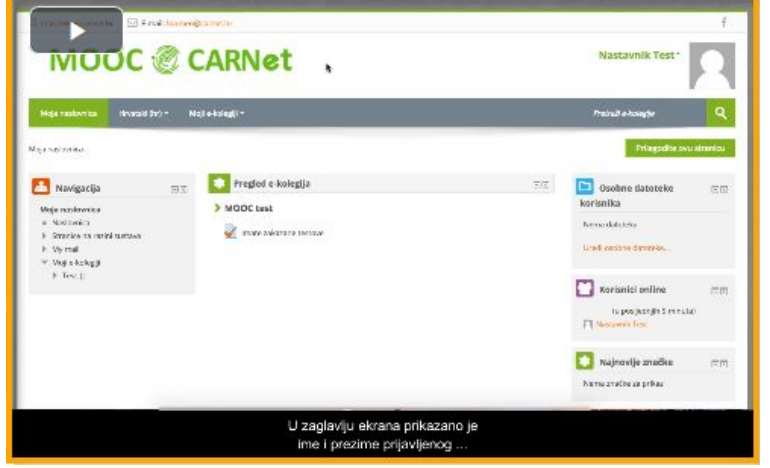

*Video zapis 7.: Profil korisnika*

# **8. Tumačenje ikona**

# **Tumačenje ikona**

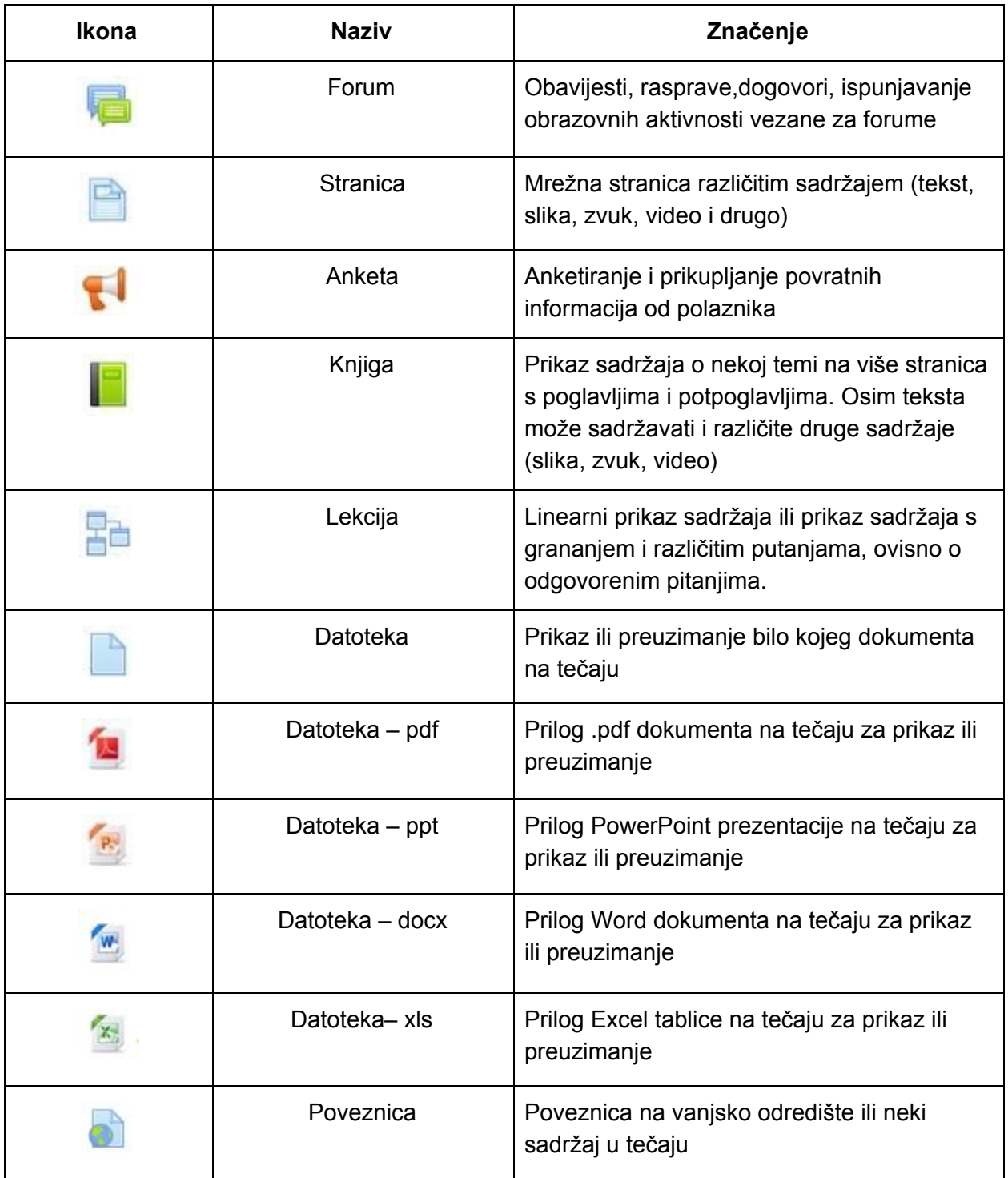

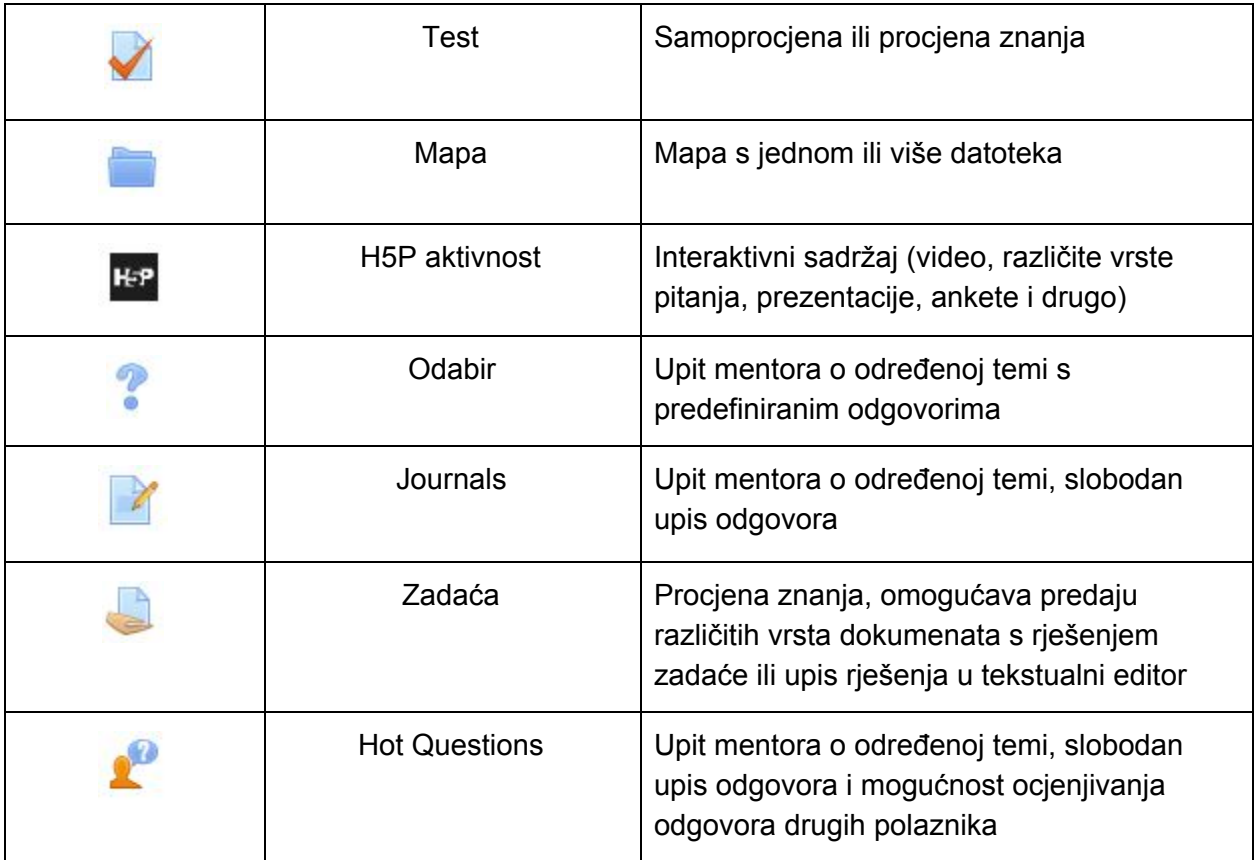

# **9. Impressum**

...